## 毕业生登记表填报流程

## 一、毕业生登记表填报流程

1、登入个人工作室,点击"登记表填写"模块,可查看填写时间,如下图:

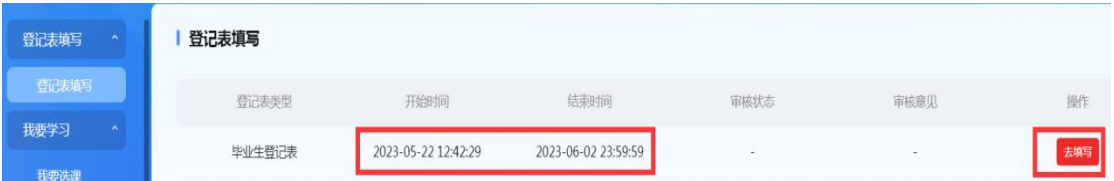

2、点击"去填写",出现个人信息确认界面,主要确认自己的学籍信息, 特别是姓名、身份证号、性别、民族是否有误。如果有误,点击"信息有误", 填写具体的有误信息项并提交,然后进行下一步;如果无误,则点击"信息无误", 进行一下步,如下图:

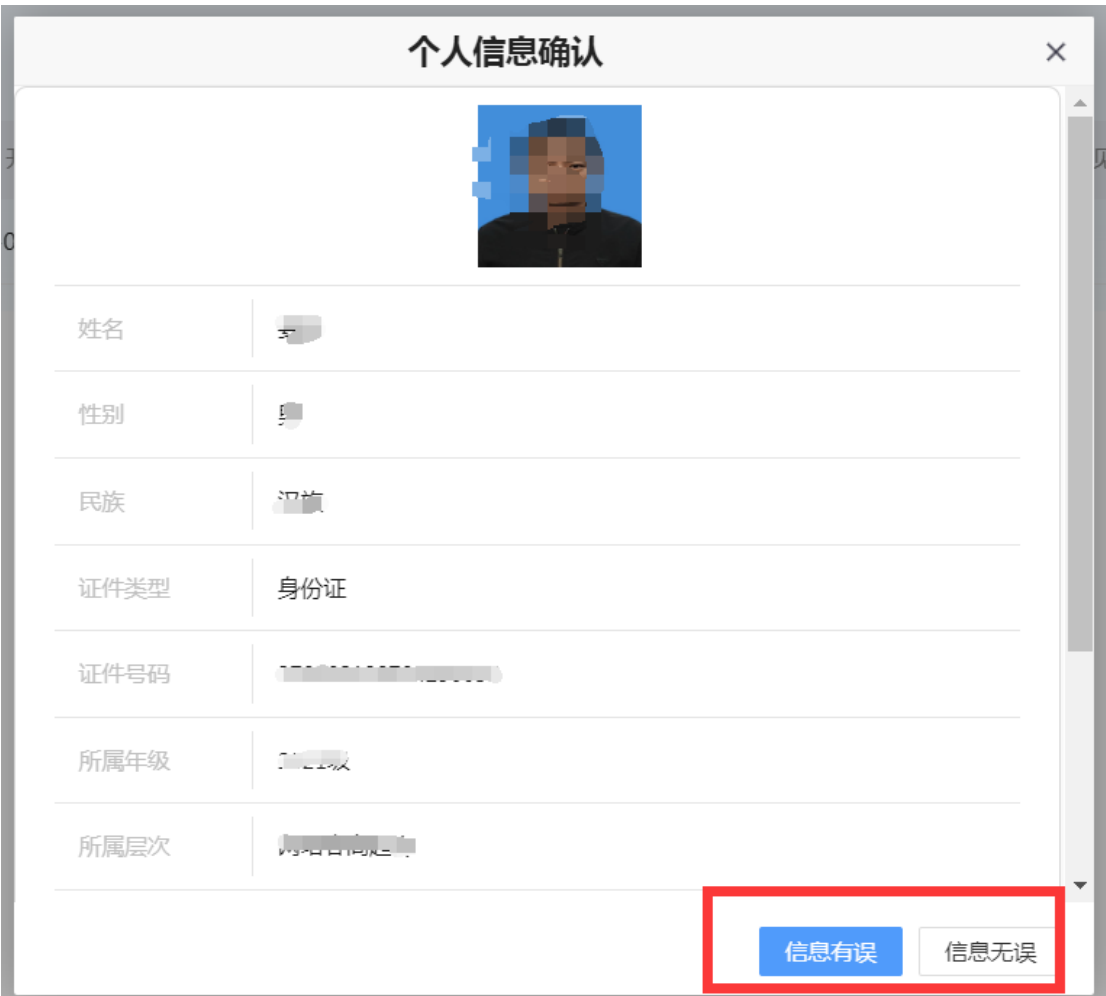

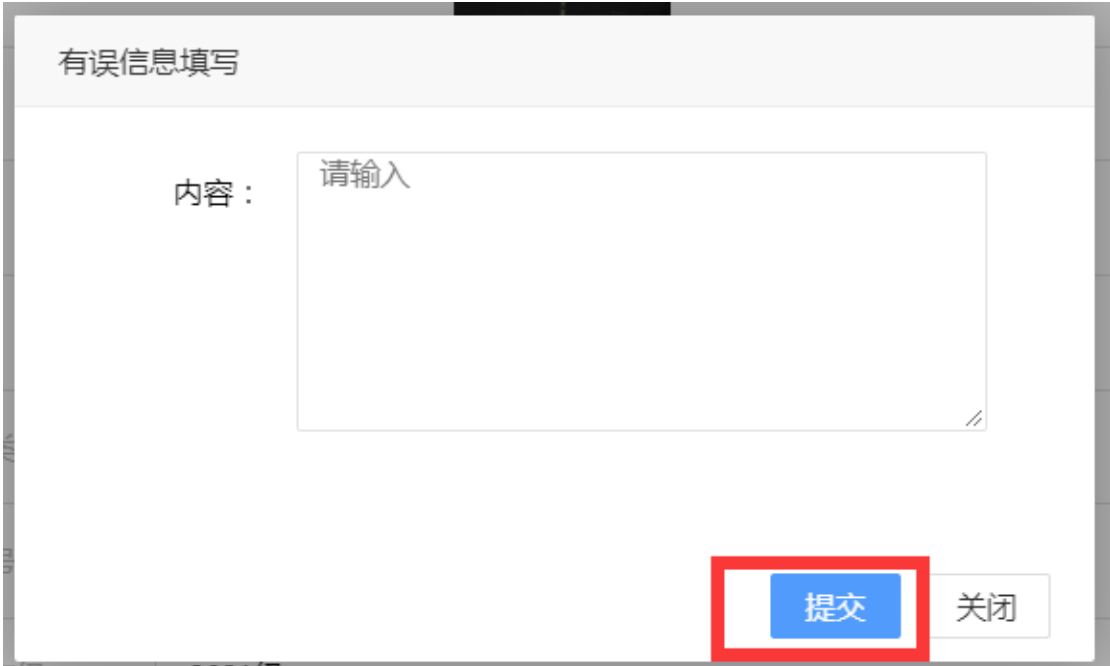

3、进入填报界面,填写个人相关信息、家庭成员、学历及社会经历,带红 色\*号的内容为必填项,其中点击加号按钮可增加行,点击删除按钮可删除行。 如下图:

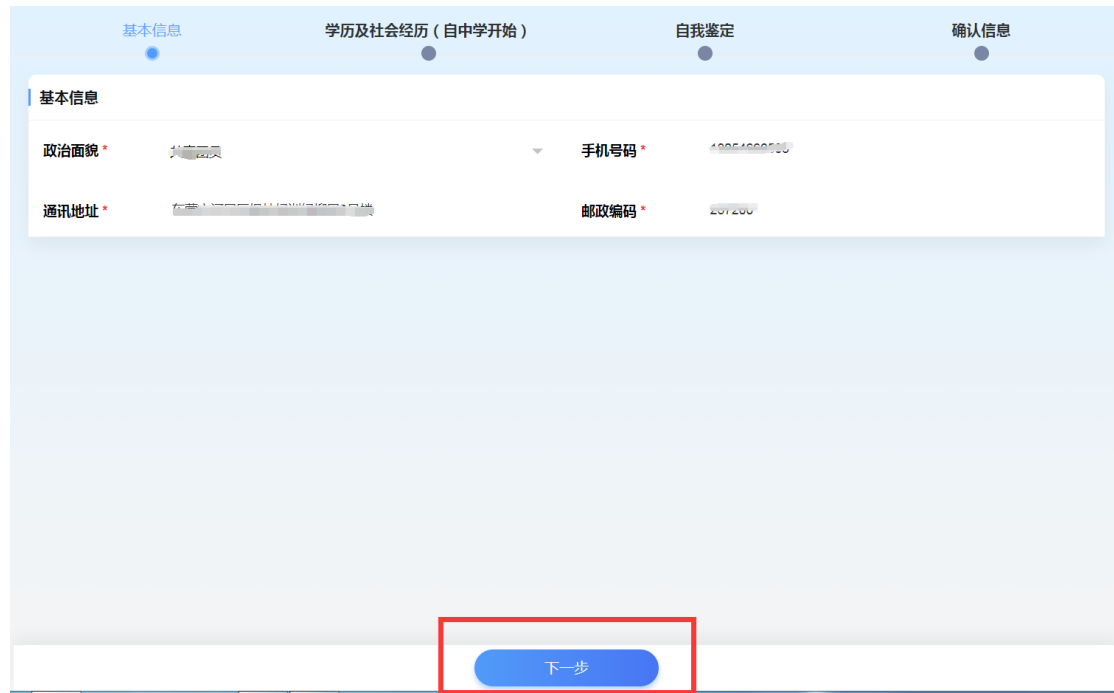

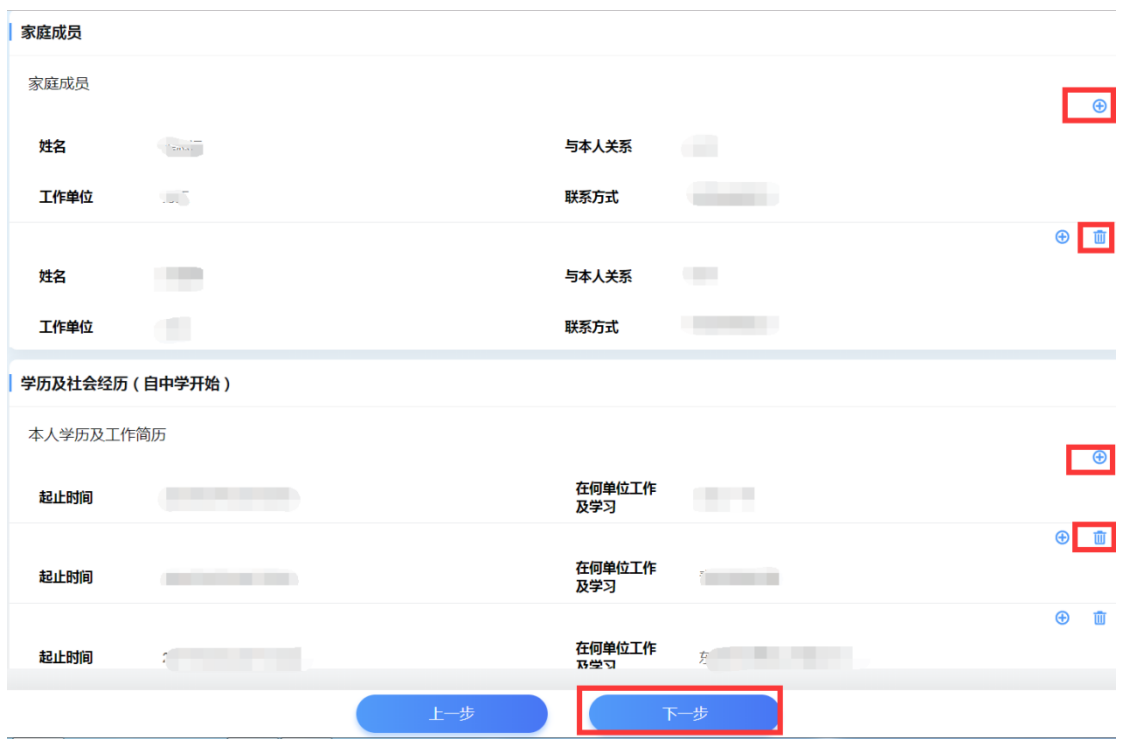

4、填写自我鉴定。自我鉴定为全面总结本人在校期间学业情况、思想政治 表现及其它方面的表现,实事求是地评价自己的优点和成绩,指出不足和努力方 向。请严格按照字数要求,否则无法提交。如下图所示:

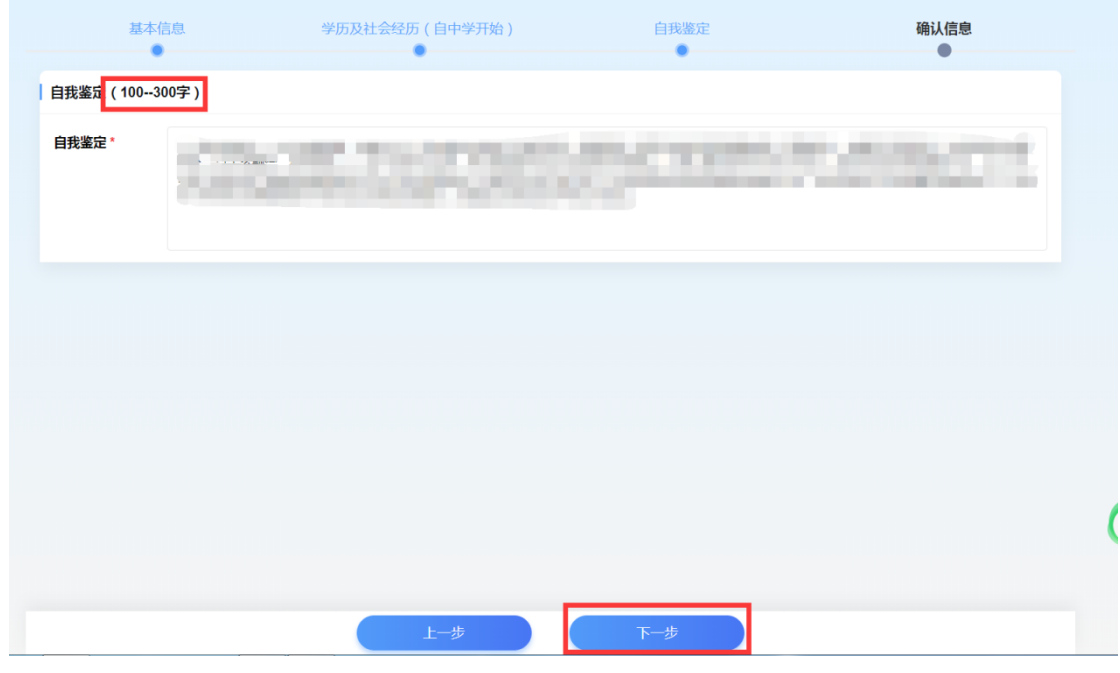

5、确认信息。最后再次确认填报的内容是否正确,确认无误后点击"确认 提交";如果有误,点击修改,修改后再确认提交。

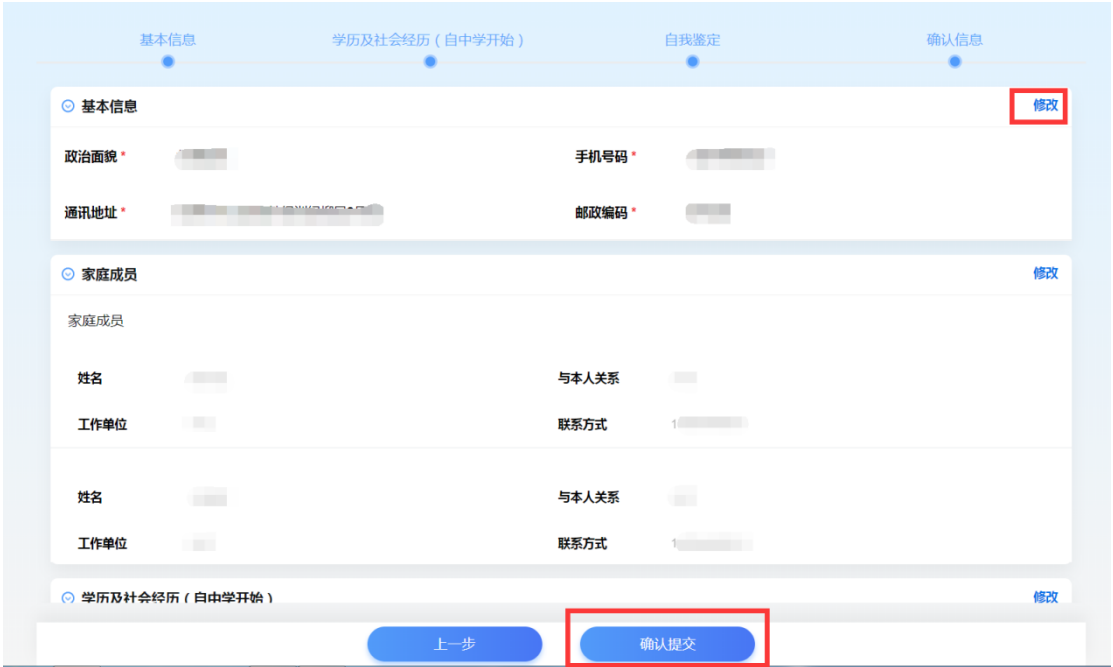

6、毕业生登记表信息确认提交后再次进入"登记表填写"模块,可查看当 前的审核状态,分别有"待审核"、"审核通过"、"审核不通过"三种状态。如果 是"审核通过"字样,说明学院已经审核完成您的填报信息;如果是"审核不通 过"字样,说明您之前填报的内容可能有问题,需要根据审核意见修改后重新提 交。

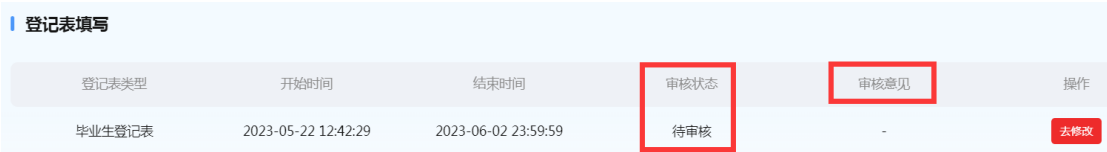

## 二、毕业生登记表填报要求

1、家庭主要成员包括父母、配偶、子女、兄弟姐们等,与本人关系是指亲 属与本人之间的关系,例如父女、父子等。

2、本人学历以及社会经历栏目填写格式为 XXXX 年 X 月至 XXXX 年 X 月, 在 XX 学校(或单位) 学习(或工作), 要求时间上下衔接。

3、有更改个人信息的同学请注意及时联系教学站老师。